## **Communication Preferences in MyChart**

General

Email

**Contact Information** 

Mobile phone not entered

Email

Phone

Mail

Review contact information

50 of 50 notifications turned on

31 of 31 notifications turned on

Text Message

4 of 5 notifications turned on

0 of 8 notifications turned on

Toggle to select your

**General** preferences

Email not entered

Mobile phone

Settings

 $\square$ 

....

C

₫

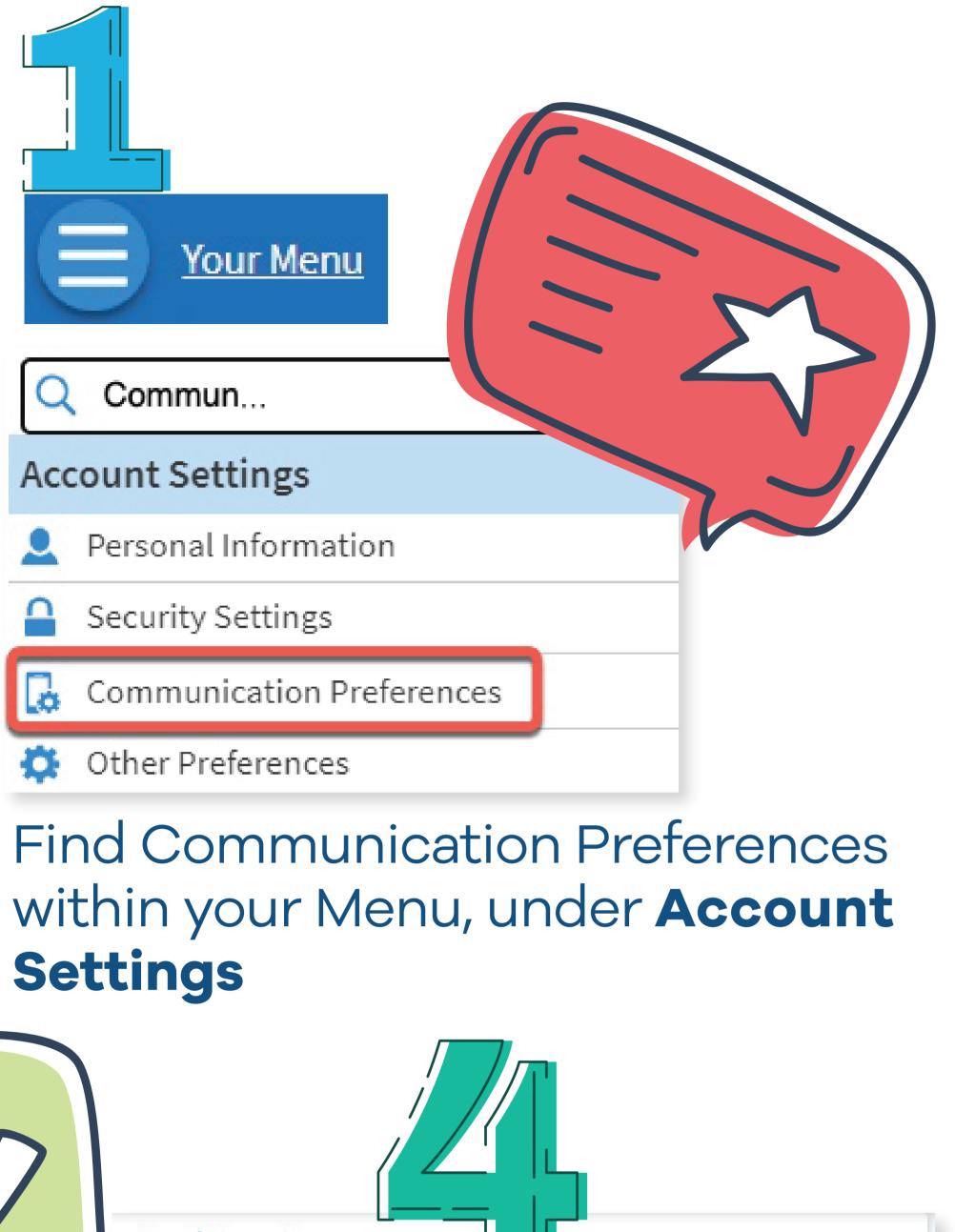

| 4 | p | р | 0 | İ | n | t | m | 16 | e | n | t | S |  |
|---|---|---|---|---|---|---|---|----|---|---|---|---|--|
|   |   |   |   |   |   |   |   |    |   |   |   |   |  |

📷 ail, Text message, Phone, Mail

Alerts and notifications about upcoming or past appointments.

|                            | Email<br>10 of 10 notifications turned on        |   |
|----------------------------|--------------------------------------------------|---|
|                            | Text message<br>10 of 10 notifications turned on |   |
| S                          | Phone<br>1 of 1 notifications turned on          |   |
| ഫ്                         | Mail<br>1 of 2 notifications turned on           |   |
|                            | Advanced settings 🗸                              |   |
|                            | sages<br>, Phone, Mail                           | ~ |
| Heal<br><sub>Email</sub> , | th<br>, Text message, Phone, Mail                | ~ |
| Billir<br>Email,           | ng<br>, Text message, Mail                       | ~ |

Set specific preferences for each category under the **Details** section

Save changes

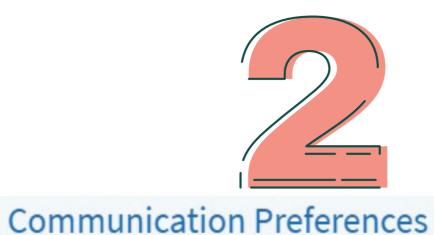

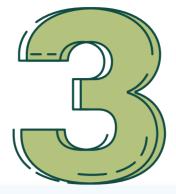

## Details

Appointments Email, Text message, Phone, Mail

Billing Email, Text message, Mail

Questionnaires Email

Account Management Email, Text message

News and Announcements Email, Text message, Phone, Mail

Telehealth Email, Text message

Advanced settings V

## Precisely select preferences under **Details**

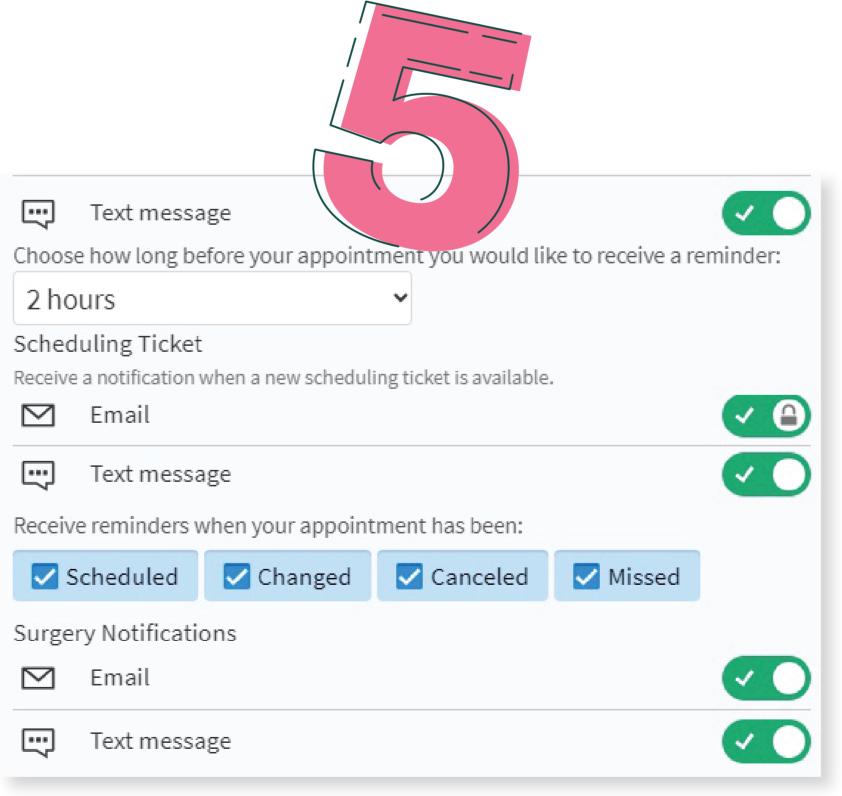

<

 $\langle \mathbf{O} \rangle$ 

< O

How would you like your text messages to appear? You are in complete control!

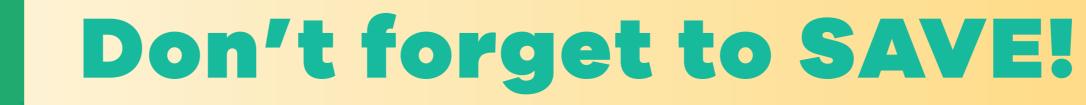

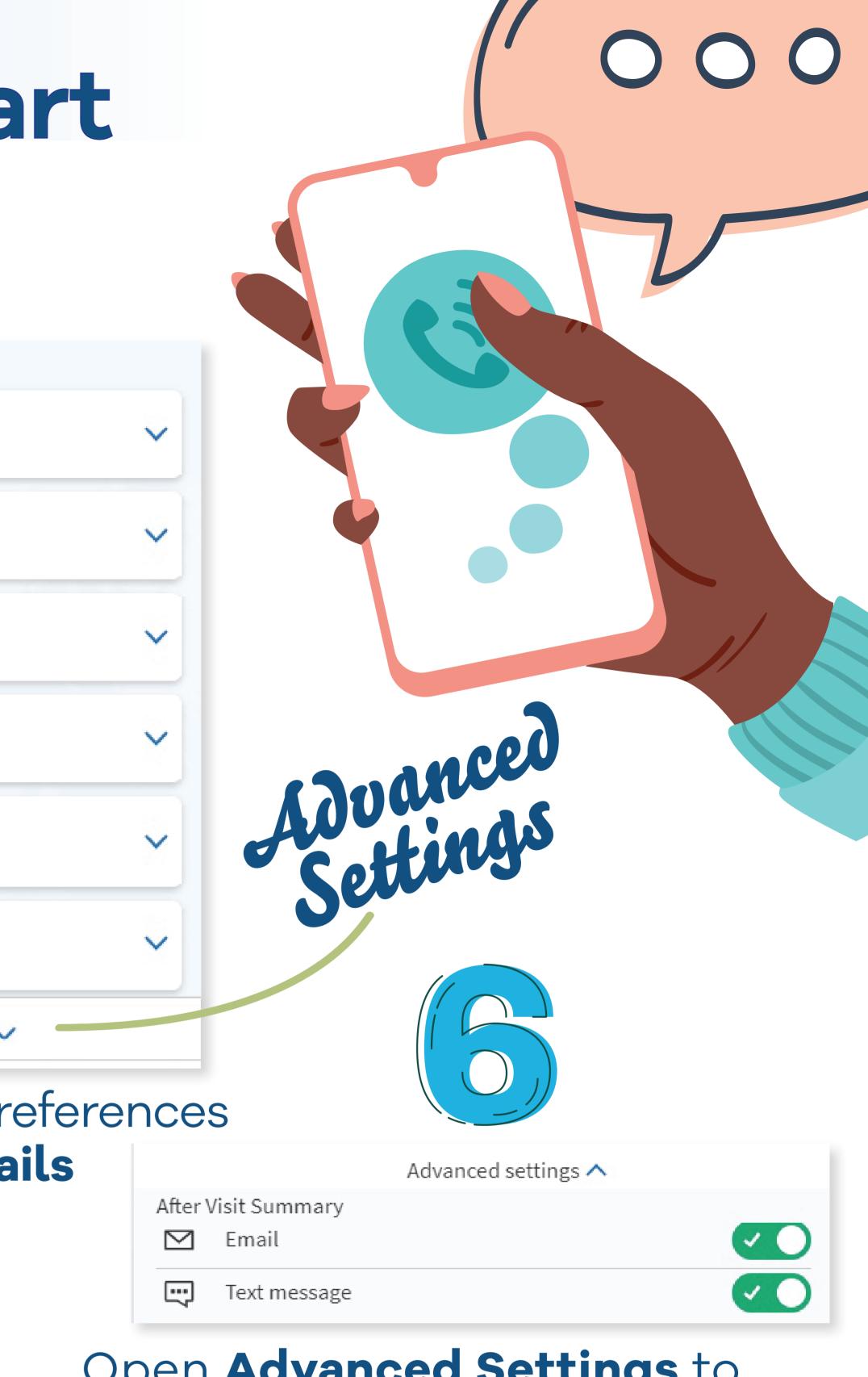

Open Advanced Settings to reveal additional categories, such as After Visit Summary (AVS)

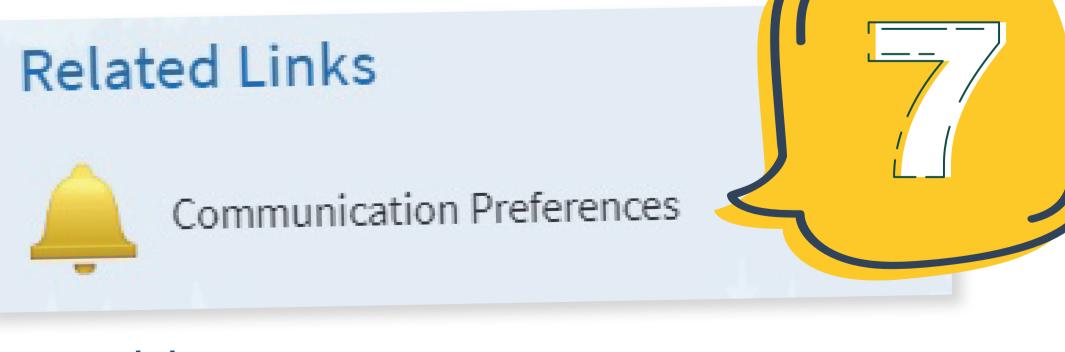

Quickly reopen Communication Preferences by clicking the handy link at the bottom of any page